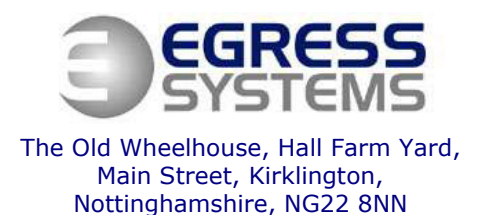

### **How to Export Data from Focus into Sage**

#### **Set-up**

Before data can be exported to Sage it is necessary to record the Sage payroll references for each employee within Focus. To do this:

- **1.** Click on the *Employees* button in the top left hand corner of the screen.
- **2.** Select an employee from the tree-view.
- **3.** Go to the *Rules* tab.
- **4.** Set the References as appropriate for the pay element references used in Sage (see example below).
- **5.** *Save*.
- **6.** Repeat for all employees.

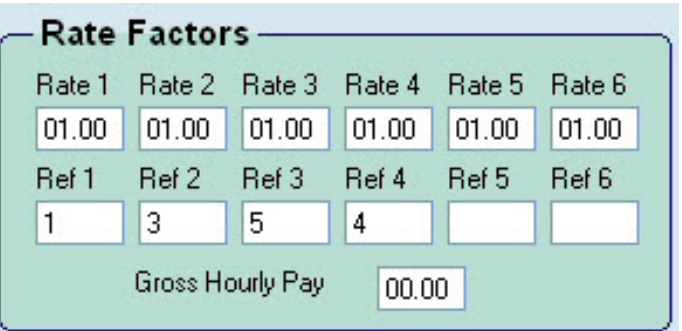

It is also useful to assign all employees that you wish to extract to Sage into the **Payroll** group. To do this:

- **1.** Click on the *Employees* button in the top left hand corner of the screen.
- **2.** Select an employee from the tree-view.
- **3.** Go to the *Groups* tab.
- **4.** Select the *Payroll* group as shown below.

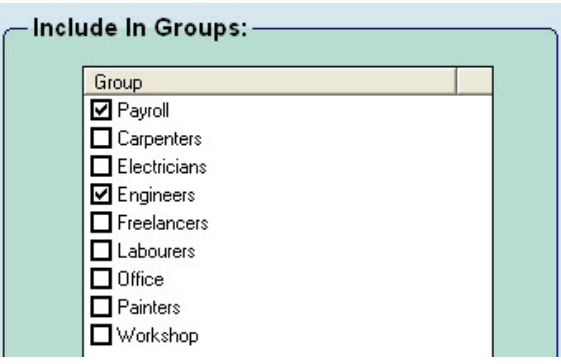

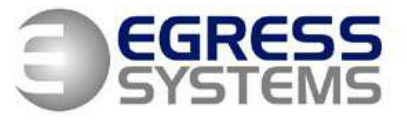

The Old Wheelhouse, Hall Farm Yard, Main Street, Kirklington, Nottinghamshire, NG22 8NN

### **Exporting data to Sage**

- **1.** Click on the *Reports* button in the top left hand corner of the screen.
- **2.** Select the *Payroll* report from the tree view.
- **3.** Select the *By Week* option if you wish rate totals to be calculated using a Weekly Rule.
- **4.** Use the calendar to select the first day of the pay period.
- **5.** Use the downward arrow to select number of weeks or days required (as shown).
- **6.** Select the *Payroll* group.

**7.** To print off a report to review click on the downward arrow next to the **List report** button and select the *Summary* report (as shown).

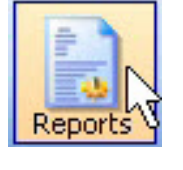

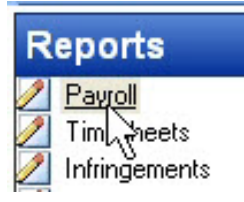

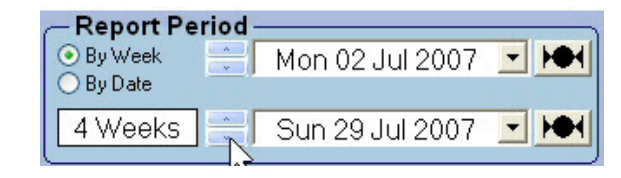

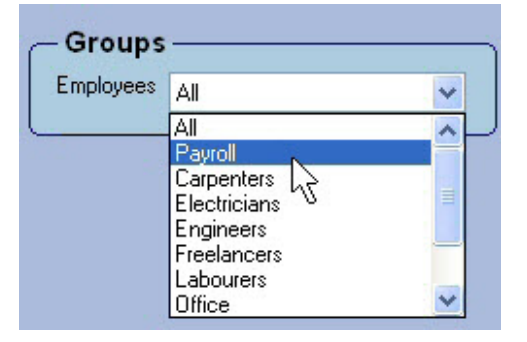

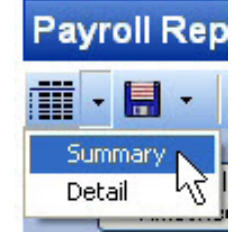

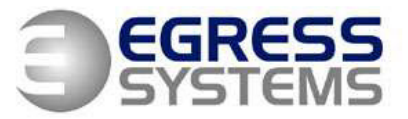

The Old Wheelhouse, Hall Farm Yard, Main Street, Kirklington, Nottinghamshire, NG22 8NN

**8.** A prompt will appear asking if you want to *Lock the Timesheets*. Click Yes if you do not want people to edit the timesheets after you have printed the report. Otherwise click *No*.

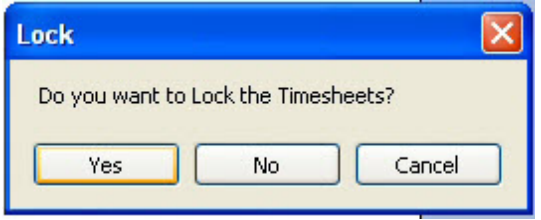

A report like the one shown below will be produced.

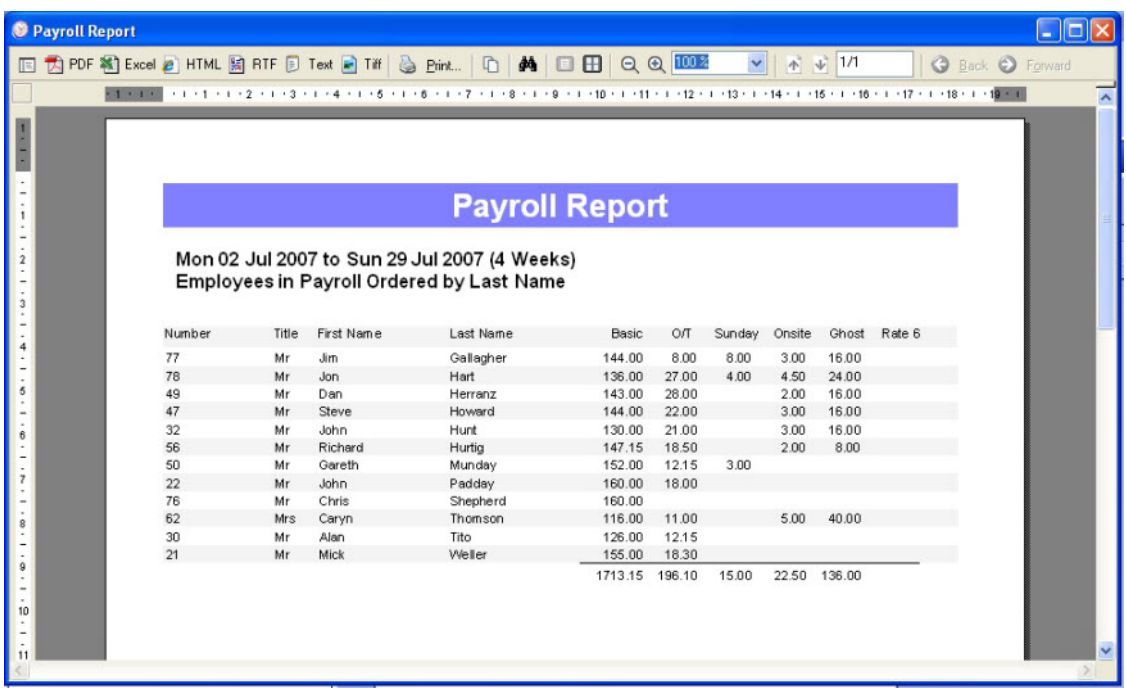

**9.** To print the report click on the *Print* button at the top.

**10.**Review the data in the printed report and edit the timesheets if necessary.

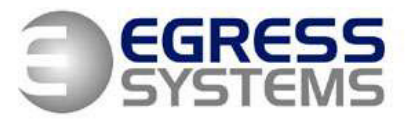

The Old Wheelhouse, Hall Farm Yard, Main Street, Kirklington, Nottinghamshire, NG22 8NN

**11.**When you are happy that the payroll export is ready. Click on the downward arrow next to the *Save* button and select the *Sage* option.

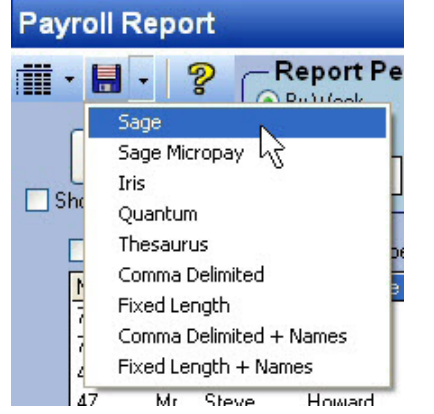

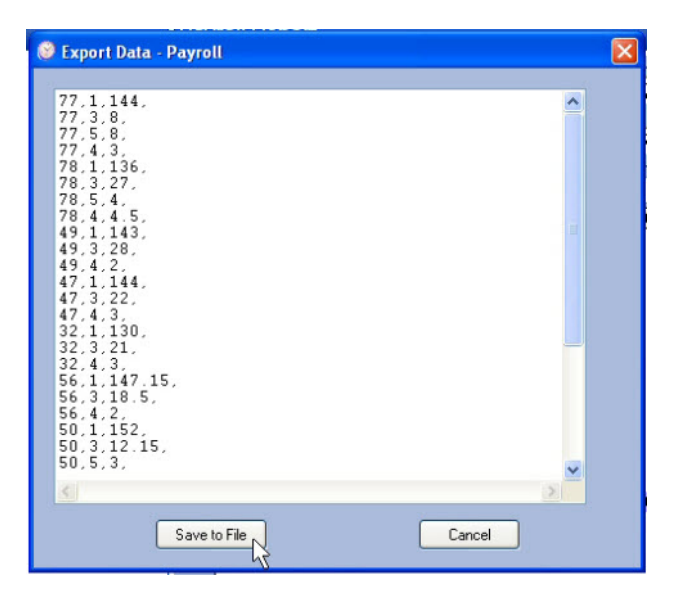

**12.**Click on the *Save to File* button.

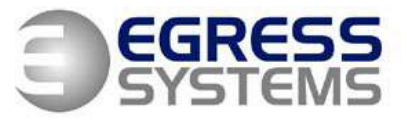

The Old Wheelhouse, Hall Farm Yard, Main Street, Kirklington, Nottinghamshire, NG22 8NN

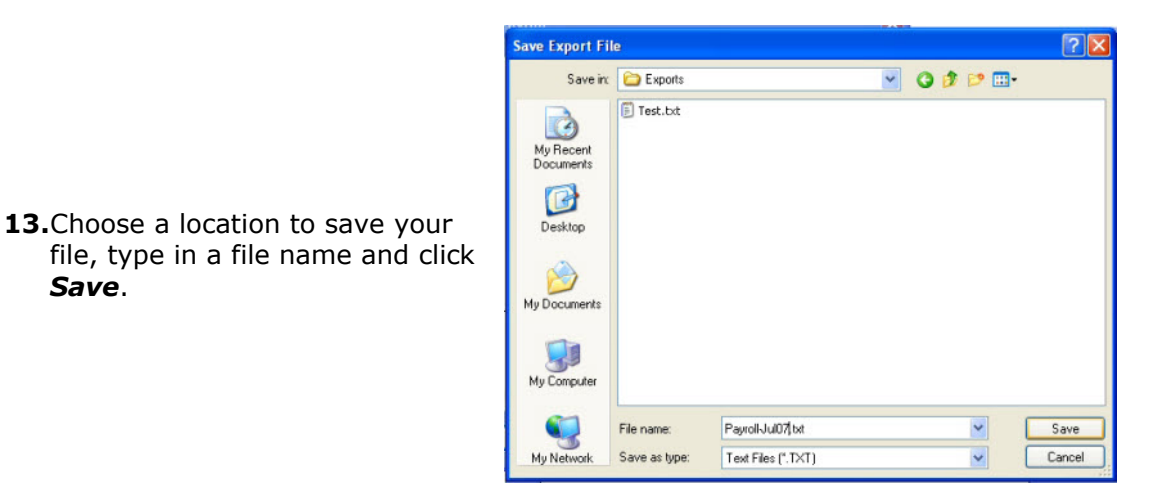

**14.**Go into Sage and select the *Data Import* option from the file menu.

15. Select the *Import Sage Payroll Data* option. A wizard should start.

**16.**Follow the instructions presented by Sage which should be as follows:

**a.** Click *Next*

*Save*.

- *b.* Select *Employees Payments (Hours and Rates)*
- **c.** Click *Next*
- **d.** Find the file you saved in Focus using the browse facility.
- **e.** Click *Finish*